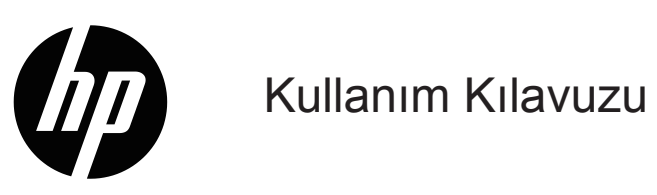

#### © Telif Hakkı 2019 HP Development Company, L.P.

Windows®, Microsoft Corporation şirketinin Birleşik Devletler'de ve/veya diğer ülkelerde ya ticari markası ya da kayıtlı ticari markasıdır.

HDMI, HDMI Logosu ve High-Definition Multimedia Interface, HDMI Licensing LLC. şirketinin ticari markaları veya kayıtlı ticari markalarıdır.

Bu kılavuzdaki bilgiler bildirim yapılmaksızın değiştirilebilir. HP ürünlerine ve hizmetlerine yönelik garantiler yalnızca o ürünlerle ve hizmetlerle birlikte verilen açık garanti bildirimlerinde belirtilen garantilerdir. Bu kılavuzdaki hiçbir ifade ek bir garanti olarak yorumlanmamalıdır. HP, bu kılavuzdaki teknik veya yazımla ilgili hatalardan ya da eksikliklerden yükümlü olmayacaktır.

#### **Ürün bildirimi**

Bu kılavuz, çoğu modelde ortak olan özellikleri açıklar. En son kullanım kılavuzuna erişmek için<http://www.hp.com/support> adresine gidin ve ülkenizi seçin. **Ürününüzü bulun** öğesini seçip ekrandaki yönergeleri izleyin.

Birinci Yayım: Ocak 2019 Belge Parça Numarası: L26821-141

### **Bu Kılavuz Hakkında**

Bu kılavuz, monitör özellikleri, monitörün kurulumu ve teknik özellikler konularında bilgi sağlar.

- **UYARI!** Önlenmezse ölüm veya ciddi yaralanmayla **sonuçlanabilen** tehlikeli bir durumu belirtir.
- **DİKKAT:** Önlenmezse hafif veya orta derecede yaralanmayla **sonuçlanabilen** tehlikeli bir durumu belirtir.
- **NOT:** Ana metnin önemli noktalarını vurgulayan veya tamamlayan ek bilgiler içerir.
- **İPUCU:** Bir görevin tamamlanmasına yönelik yararlı ipuçları sağlar.

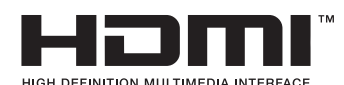

Bu ürün HDMI teknolojisini barındırır.

# **İçindekiler**

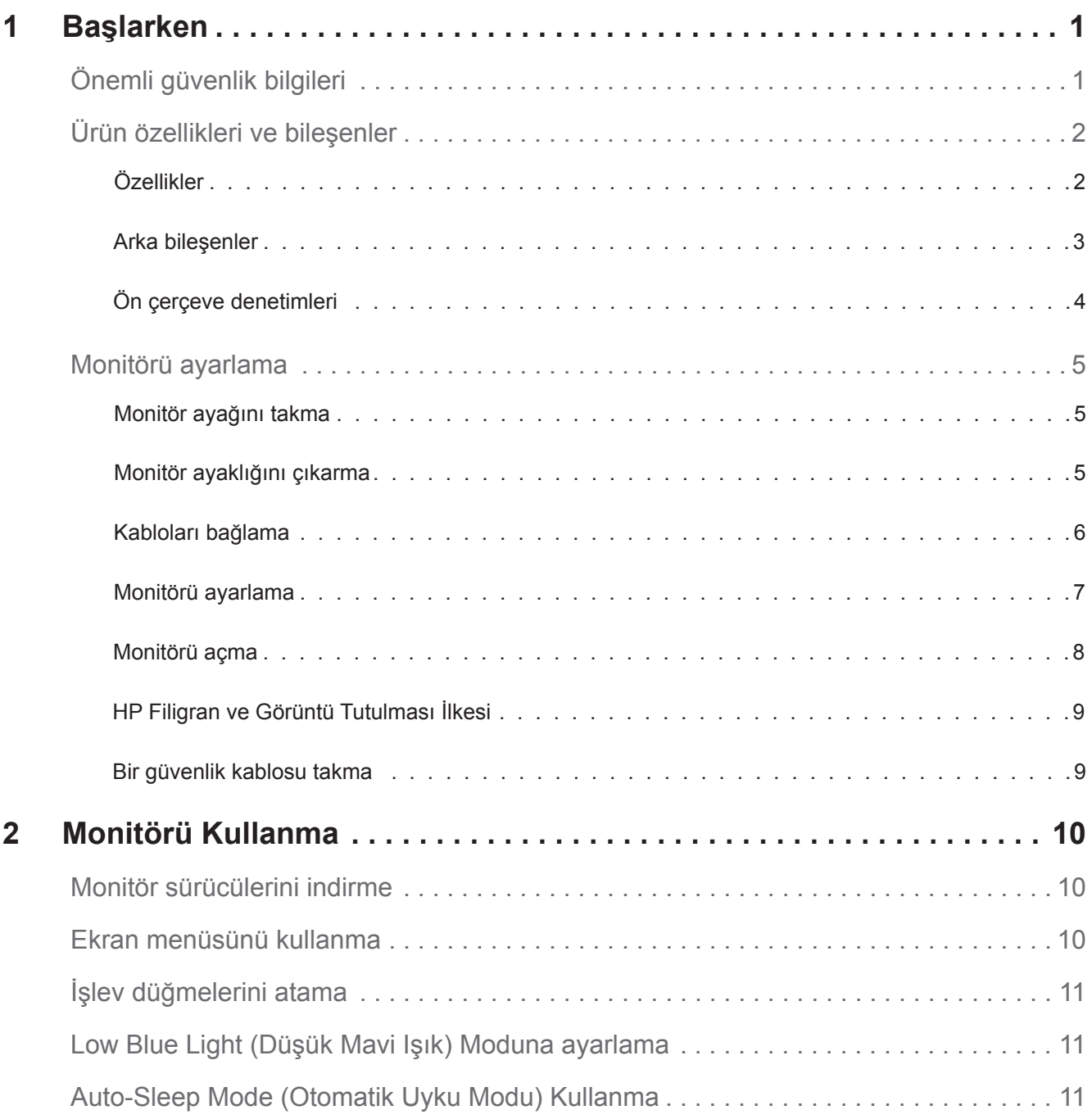

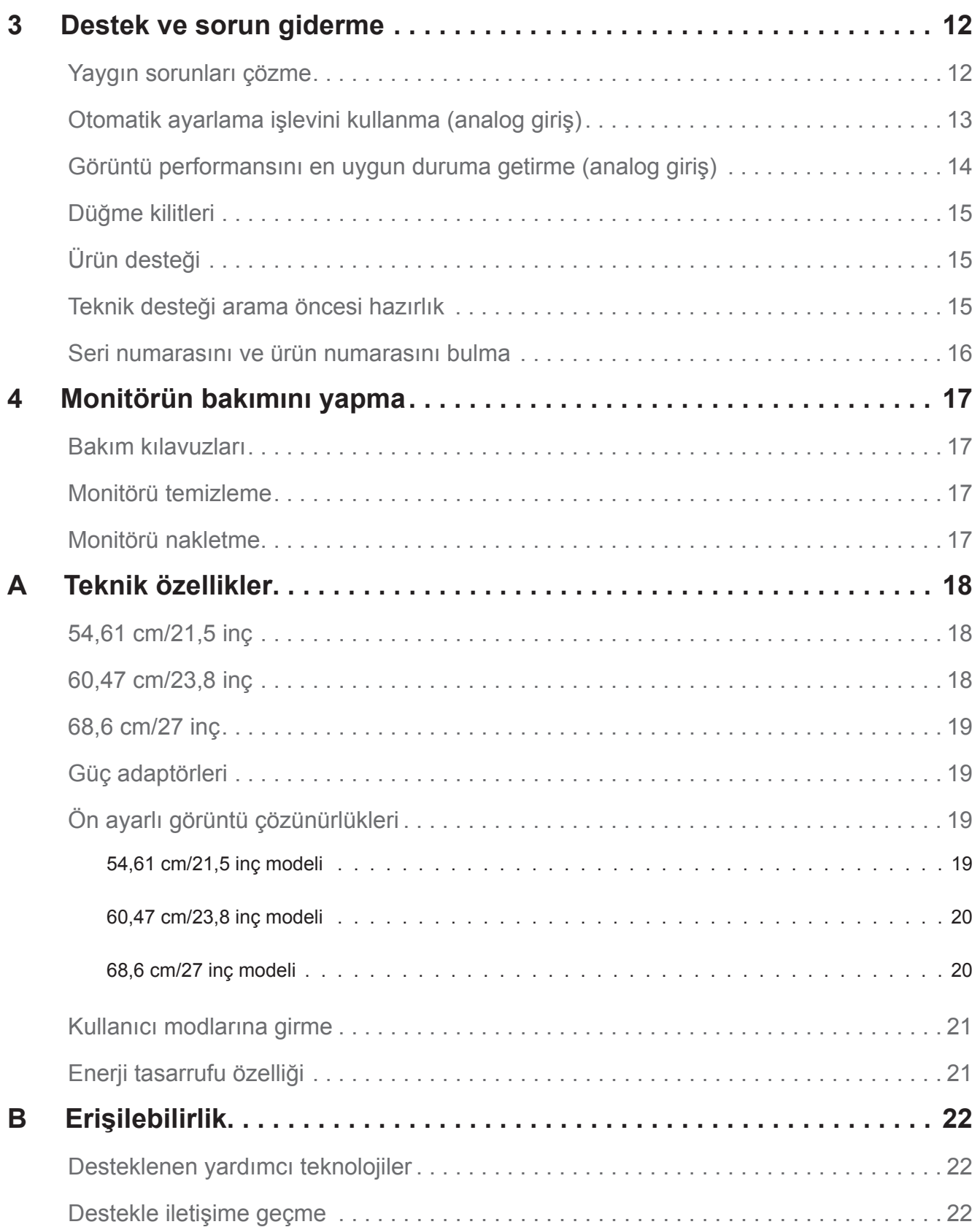

## <span id="page-5-0"></span>**1 Başlarken**

## **Önemli güvenlik bilgileri**

Monitörle birlikte bir AC güç kablosu gelir. Başka bir kablo kullanılırsa, yalnızca bu monitöre uygun bir güç kaynağı ve bağlantı kullanın. Monitörle kullanılacak doğru güç kablosu takımı konusunda bilgi için, belgelerinizde sağlanan *Ürün Bildirimleri* içeriğine başvurun.

**UYARI!** Elektrik çarpması veya donanımın hasar görmesi olasılığını düşürmek için:

- Güç kablosunu her zaman kolayca erişilebilen bir AC prizine takın.
- Bilgisayarın gücünü, güç kablosunu AC prizinden çekerek kesin.
- Güç kablosunda 3 pimli bağlantı fişi sağlanmışsa, kabloyu topraklanmış bir 3 pimli prize takın. Güç kablosu topraklama pimini, 2 pimli adaptör takmak gibi bir yolla devre dışı bırakmayın. Topraklama pimi önemli bir güvenlik özelliğidir.

Güvenliğiniz için güç kabloları üzerine herhangi bir nesne yerleştirmeyin. Kabloları, biri yanlışlıkla basmayacak veya takılıp düşmeyecek şekilde düzenleyin.

Ciddi yaralanma olasılığını düşürmek için *Güvenlik ve Rahat Kullanım Kılavuzu* belgesini okuyun. Bilgisayar kullanıcılarına yönelik uygun çalışma yeri, kurulum, oturma şekli, sağlık ve çalışma alışkanlıkları konularını açıklar ve önemli elektriksel ve mekanik güvenlik bilgileri sağlar. Bu kılavuz http://www.hp.com/ergo adresindeki web sitesinde bulunur.

**DİKKAT:** Bilgisayarın yanı sıra monitörü de korumak için, bilgisayara ve çevre birimlerine (monitör, yazıcı, tarayıcı gibi) yönelik tüm güç kablolarını anahtarlı uzatma kablosu veya kesintisiz güç kaynağı (UPS) gibi bir çeşit ani gerilim koruması aygıtına bağlayın. Tüm anahtarlı uzatma kabloları ani gerilim koruması sağlamaz; uzatma kabloları bu özelliğe sahip oldukları yönünde özel olarak etiketlenmiş olmalıdır. Ani gerilim korumasının başarısız olması durumunda donanımı değiştirebilmeniz için, üreticisinin Hasar Değiştirme İlkesi sunduğu bir anahtarlı uzatma kablosu kullanın.

HP LCD monitörünüzü düzgün biçimde desteklemek üzere tasarlanmış uygun ve doğru boyutta mobilya kullanın.

**UYARI!** Şifonyer, kitaplık, raf, sıra, hoparlör, sandık veya el arabası üzerine uygunsuz biçimde yerleştirilen LCD monitörler devrilip kişisel yaralanmaya neden olabilir.

LCD monitöre bağlanan tüm kabloların, çekilmeyecekleri, tutulmayacakları veya birinin takılıp düşmeyeceği şekilde yönlendirilmesine dikkat edilmelidir.

AC prizine bağlı ürünlerin toplam amper değerinin prizin geçerli güç derecelendirmesini ve kabloya bağlı ürünlerin toplam amper değerinin kablonun güç derecelendirmesini aşmadığından emin olun. Her bir aygıta yönelik amper derecesini (AMPS veya A) belirlemek için güç etiketine bakın.

Monitörü, kolayca ulaşabileceğiniz bir AC prizine bağlayın. Monitörün bağlantısını, fişi sıkıca tutup AC prizinden çekerek kesin. Asla kablodan asılarak çıkarmayın.

Monitörü düşürmeyin veya dengesiz bir yüzeye yerleştirmeyin.

**EX NOT:** Bu ürün eğlence amaçlarına uygundur. Ekranda, çevre aydınlatmasından ve parlak yüzeylerden kaynaklı rahatsız edici yansımalara neden olabilecek olumsuz etkiyi önlemek için monitörü kontrollü parlaklığa sahip bir ortama yerleştirmeye dikkat edin.

## <span id="page-6-0"></span>**Ürün özellikleri ve bileşenler**

#### **Özellikler**

Monitörler aşağıdaki özellikleri içerir:

- Daha düşük çözünürlükler için tam ekran desteğiyle birlikte 1920 x 1080 çözünürlükle 54,61 cm (21,5 inç) köşegen uzunluğunda izlenebilir ekran alanı; özgün en boy oranını korurken en fazla görüntü boyutu için özel ölçeklendirme içerir
- Daha düşük çözünürlükler için tam ekran desteğiyle birlikte 1920 x 1080 çözünürlükle 60,47 cm (23,8 inç) köşegen uzunluğunda izlenebilir ekran alanı; özgün en boy oranını korurken en fazla görüntü boyutu için özel ölçeklendirme içerir
- Daha düşük çözünürlükler için tam ekran desteğiyle birlikte 1920 x 1080 çözünürlükle 68,58 cm (27 inç) köşegen uzunluğunda izlenebilir ekran alanı; özgün en boy oranını korurken en fazla görüntü boyutu için özel ölçeklendirme içerir
- LED arka ışıklı yansımasız panel
- Otururken ya da ayakta dururken veya yandan yana hareket ederken izlemeye olanak tanımak için geniş izleme açısı
- Eğme özelliği
- VGA video girişi
- HDMI (High-Definition Multimedia Interface) video girişi
- İşletim sisteminiz tarafından destekleniyorsa Tak ve Çalıştır özelliği
- İsteğe bağlı güvenlik kablosu için monitörün arkasında güvenlik kablosu yuvası
- Kolay ayar ve ekranı en uygun duruma getirme için çeşitli dillerde ekran menüsü ayarlamaları
- Tüm dijital girişlerde HDCP (Yüksek Bant Genişlikli Dijital İçerik Koruması) kopya koruması
- Düşük güç tüketimine yönelik gereksinimleri karşılamak için enerji tasarrufu özelliği

**NOT:** Güvenlik bilgileri ve düzenleyici bilgiler için, belgelerinizde sağlanan *Ürün Bildirimleri* içeriğine başvurun. Ürününüze yönelik kullanım kılavuzunda yapılan güncellemeleri bulmak, HP programlarının ve sürücülerinin en son sürümlerini indirmek için http://www.hp.com/support adresine gidin.

### <span id="page-7-0"></span>**Arka bileşenler**

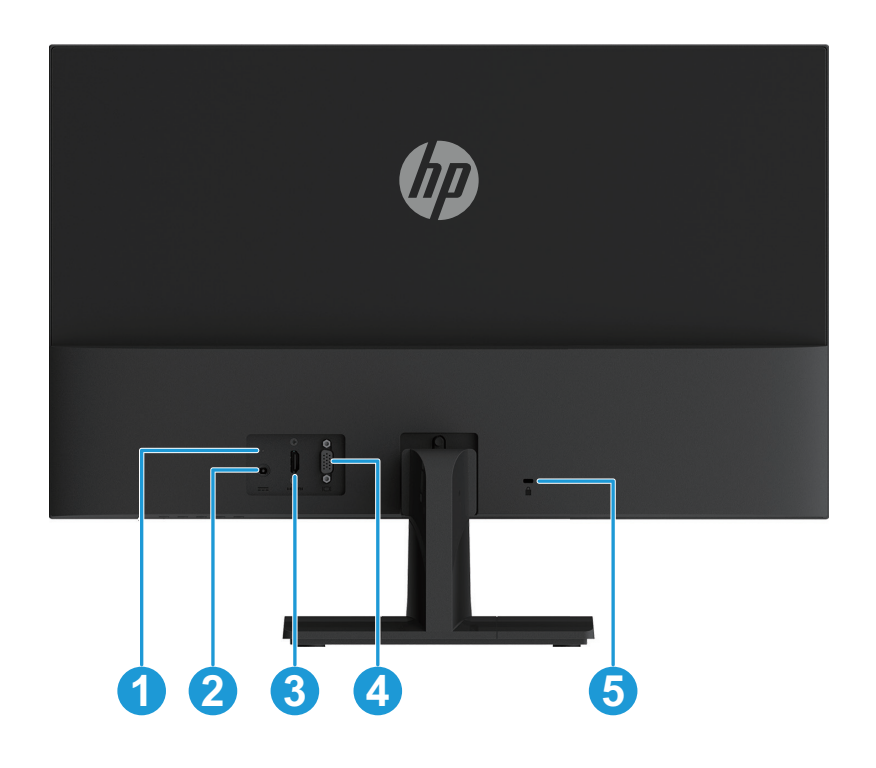

Arka bileşenler monitörünüzün modeline bağlı olarak farklılık gösterecektir.

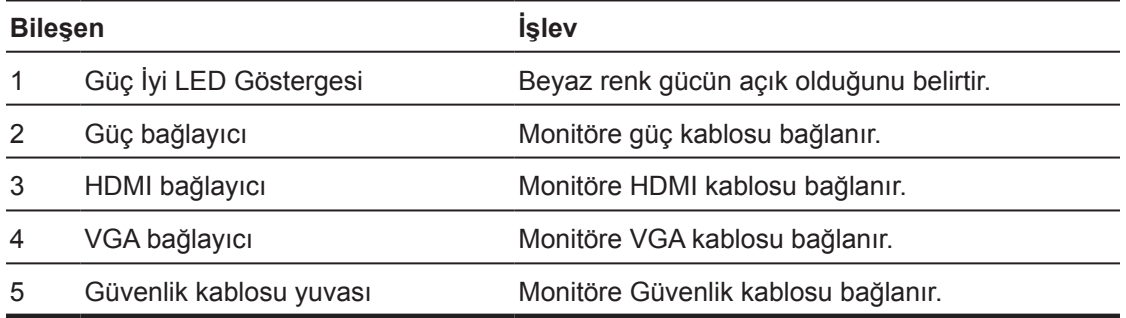

#### <span id="page-8-0"></span>**Ön çerçeve denetimleri**

Ön çerçeve denetimlerinin konumu monitörünüzün modeline bağlı olarak farklılık gösterecektir.

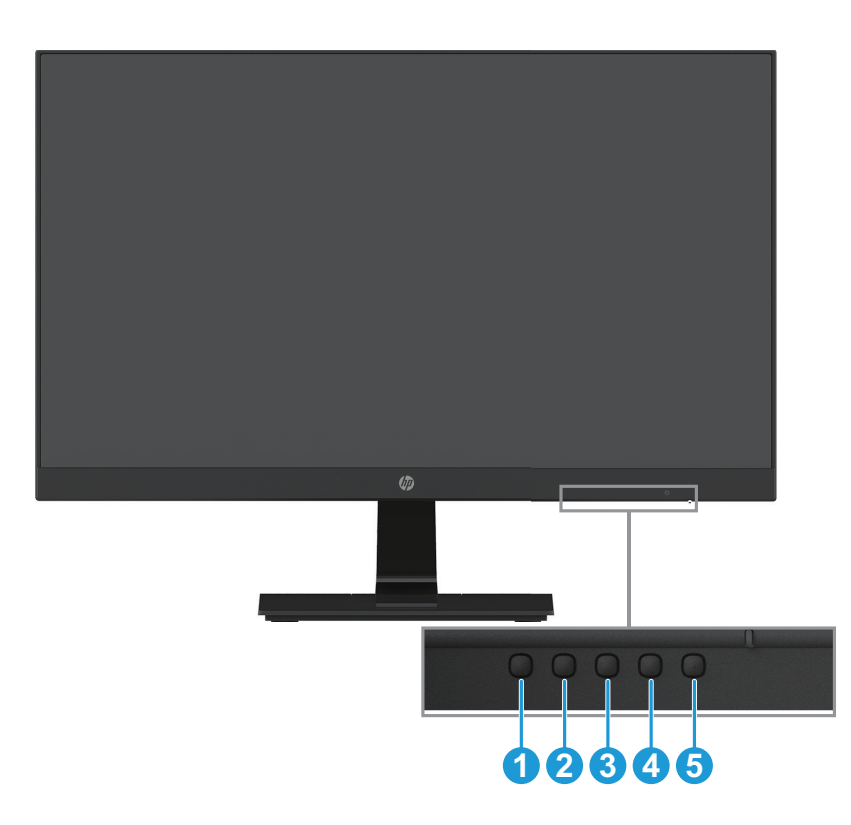

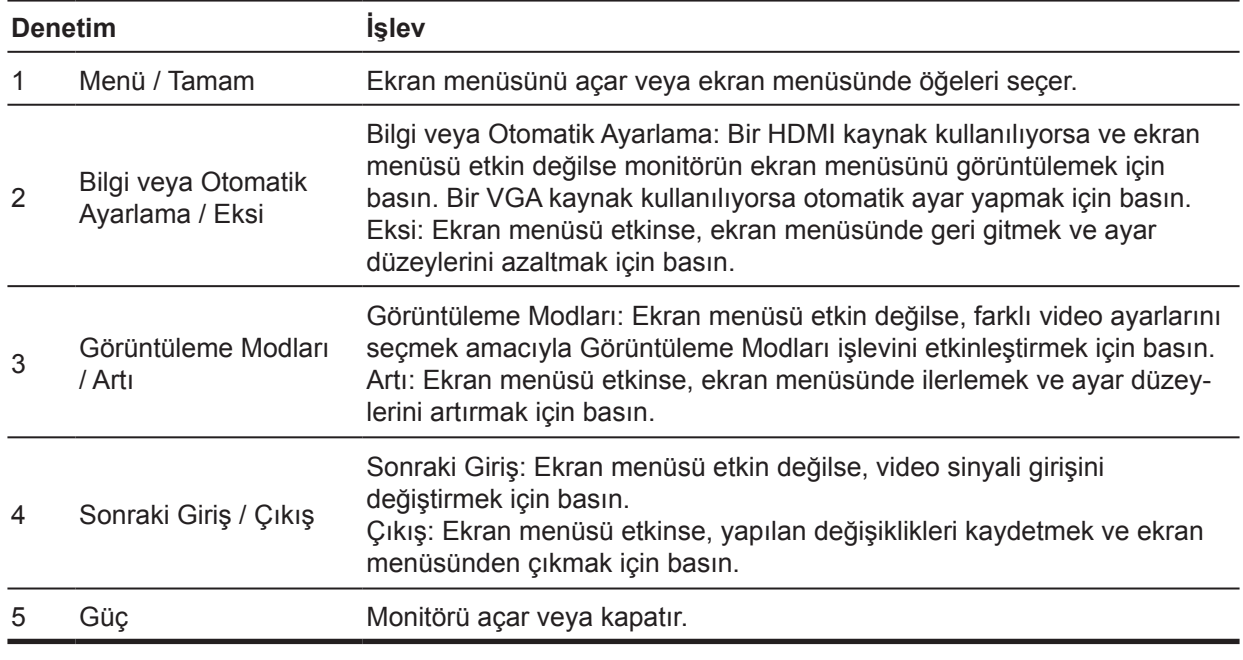

**NOT:** *2 ila 4 düğmelerine farklı işlevler atanabilir.*

**NOT:** Bir ekran menüsü benzetici görüntülemek için http://www.hp.com/go/sml adresindeki HP Customer Self Repair Services Media Library sitesini ziyaret edin.

## <span id="page-9-0"></span>**Monitörü ayarlama**

#### **Monitör ayağını takma**

- A DİKKAT: LCD panelin yüzeyine dokunmayın. Panel üzerindeki basınç, rengin düzensiz olmasına veya sıvı kristallerin yönlendirilememesine neden olabilir. Böyle bir durumda ekran normal hâline dönmeyecektir.
	- 1. Monitörü ön tarafı aşağı bakar şekilde, koruyucu köpük levha veya aşındırıcı olmayan bez serilmiş düz bir yüzeye yerleştirin. Bu, ekranın çizilmesini, yüzeyinin zarar görmesini veya kırılmasını ve kontrol düğmelerinde hasar oluşmasını önler.
	- 2. Önce ayaklık kolunu (1) monitöre takın, ardından tabanı (2) ayaklık koluna kaydırarak yerleştirin.
	- 3. Tabanı monitöre takmak için vidayı saat yönünde döndürün (3).

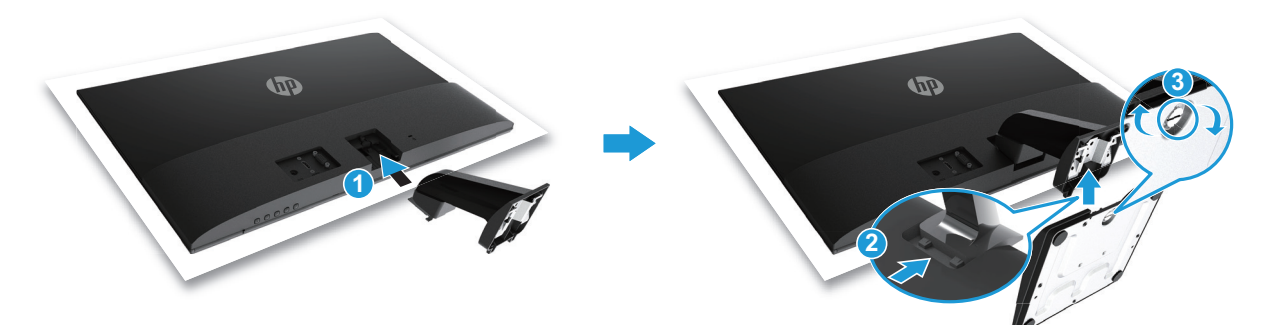

#### **Monitör ayaklığını çıkarma**

- 1. Monitörü ön tarafı aşağı bakar şekilde, koruyucu köpük levha veya aşındırıcı olmayan bez serilmiş düz bir yüzeye yerleştirin. Bu, ekranın çizilmesini, yüzeyinin zarar görmesini veya kırılmasını ve kontrol düğmelerinde hasar oluşmasını önler.
- 2. Serbest bırakma düğmesini itin (1) ve ayaklığı çekerek (2) monitörden çıkarın.

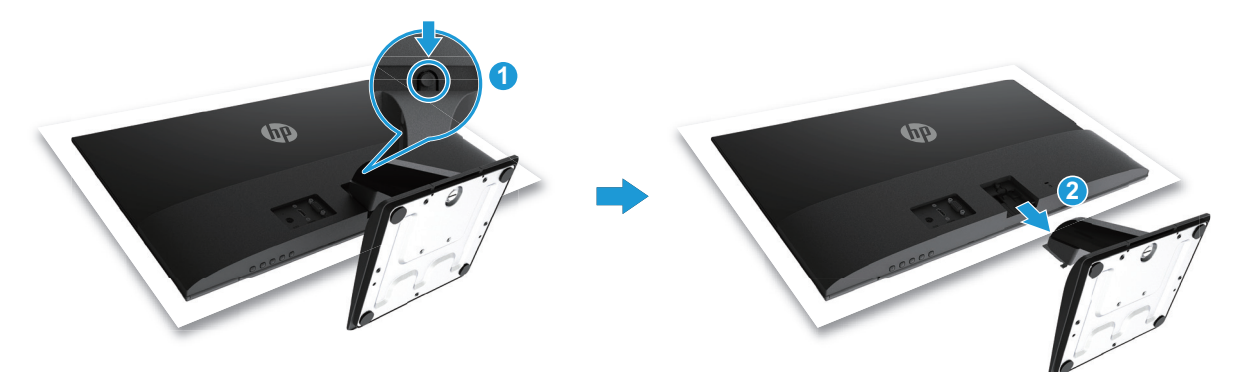

#### <span id="page-10-0"></span>**Kabloları bağlama**

- **WOT:** Monitörle birlikte belirli kablolar gelir. Bu kısımda gösterilen kabloların tamamı monitörle birlikte sağlanmayabilir.
	- 1. Monitörü, bilgisayarın yakınında uygun, iyi havalandırılan bir konuma yerleştirin.
	- 2. Bir video kablosu bağlayın.
- **NOT:** Monitör, geçerli video sinyallerine sahip girişleri otomatik olarak belirleyecektir. Girişler, ekran menüsüne erişmek için Menü düğmesine basılarak ve **Input Control (Giriş Kontrolü)** menüsü kullanılarak seçilebilir.
	- Bir VGA kablosunun bir ucunu monitörün arkasındaki VGA bağlayıcıya, diğer ucunu da kaynak aygıttaki VGA bağlayıcıya bağlayın.

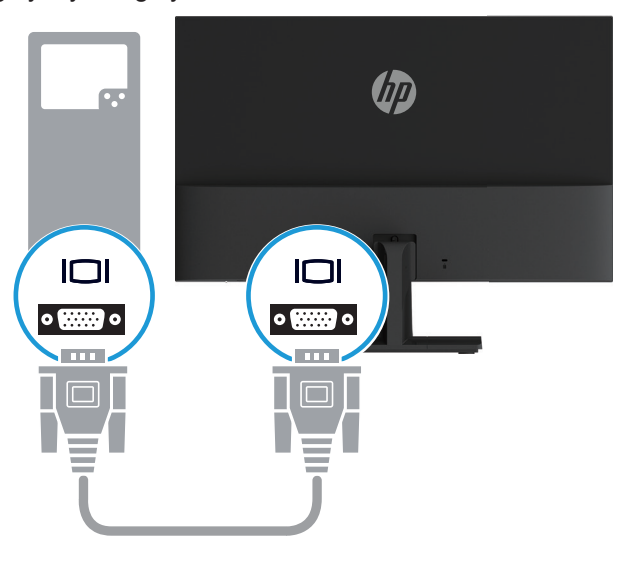

• Bir HDMI kablosunun bir ucunu monitörün arkasındaki HDMI bağlayıcıya, diğer ucunu da kaynak aygıttaki bir HDMI bağlayıcıya bağlayın.

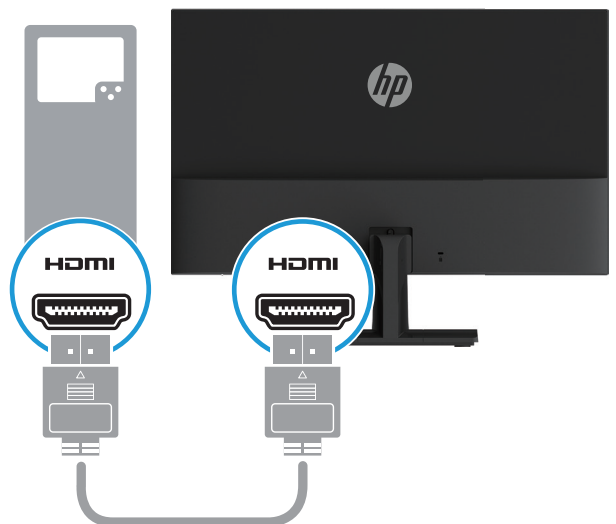

<span id="page-11-0"></span>3. Güç kaynağı kablosunun yuvarlak ucunu monitöre (1) ve güç kablosunun bir ucunu güç kaynağına (2), diğer ucunu da topraklanmış AC prizine (3) bağlayın.

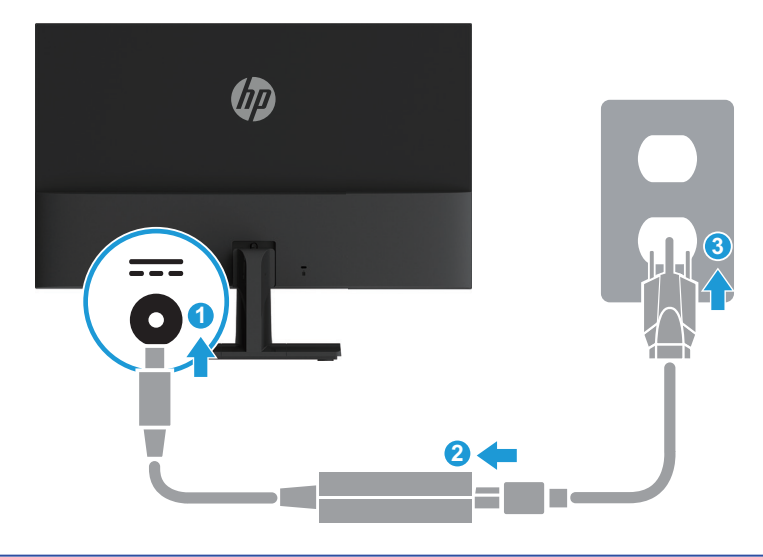

**UYARI!** Elektrik çarpması veya donanımın hasar görmesi olasılığını düşürmek için: Güç kablosu topraklama fişini devre dışı bırakmayın. Topraklama fişi önemli bir güvenlik özelliğidir. Güç kablosunu her zaman kolayca erişilebilen topraklanmış bir AC prizine takın.

Donanımın gücünü, güç kablosunu AC prizinden çekerek kesin.

Güvenliğiniz için güç kabloları üzerine herhangi bir nesne yerleştirmeyin. Kabloları, biri yanlışlıkla basmayacak veya takılıp düşmeyecek şekilde düzenleyin. Kablodan asılmayın. Güç kablosunu AC prizinden çıkarırken fişinden tutun.

#### **Monitörü ayarlama**

Rahat bir göz düzeyine ayarlamak için monitörü ileriye veya geriye doğru eğin.

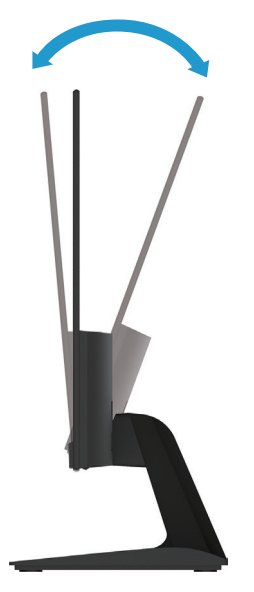

#### <span id="page-12-0"></span>**Monitörü açma**

1. Açmak için bilgisayardaki Güç düğmesine basın.

2. Açmak için monitörün alt kısmındaki Güç düğmesine basın.

Güç LED göstergesi, güç açıldığında beyaz renkte, Uyku modunda da kehribar renginde yanar.

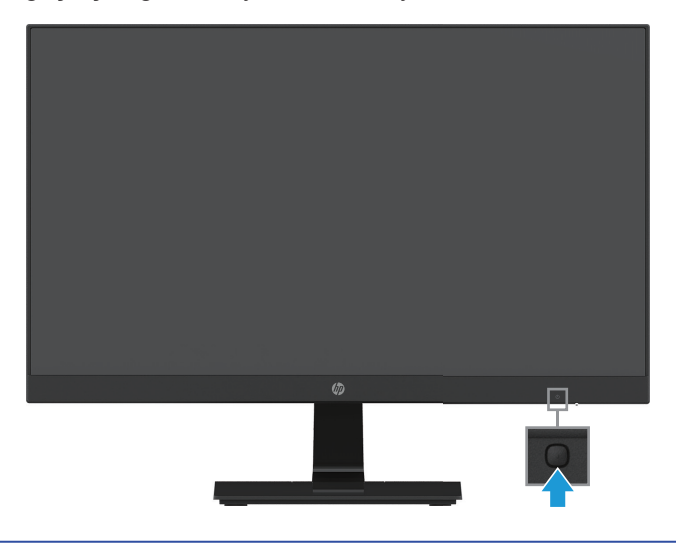

- **DİKKAT:** Hiç kullanılmadan, 12 saat veya daha uzun süre aralıksız olarak aynı sabit görüntüyü gösteren monitörlerde görüntü izi kalması hasarı oluşabilir. Monitör ekranında görüntü izi kalması hasarını önlemek için, monitör uzun bir süre kullanılmayacağında mutlaka bir ekran koruyucu uygulamasını etkinleştirmeli veya monitörü kapatmalısınız. Görüntü tutulması, tüm LCD ekranlarda oluşabilecek bir durumdur. İzi kalan görüntü sorunu HP garantisi kapsamında değildir.
- **NOT:** Güç düğmesine basmanın hiçbir etkisi olmazsa, Güç Düğmesi Kilidi özelliği etkinleştirilmiş olabilir. Bu özelliği devre dışı bırakmak için monitörün Güç düğmesini 10 saniye basılı tutun.
- **NOT:** Power LED (Güç LED'i) ekran menüsünde devre dışı bırakabilirsiniz. Monitörün alt kısmındaki Menü düğmesine basıp, **Power Control (Güç Kontrolü) > Power LED (Güç LED'i) > Off (Kapalı)** öğelerini seçin.

Monitör açıldığında beş saniye boyunca bir Monitör Durumu mesajı görüntülenir. Mesaj, hangi girişin geçerli etkin sinyal olduğunu, otomatik kaynak geçişi ayarının durumunu (Açık veya Kapalı; varsayılan ayar Açık), geçerli ön ayarlı ekran çözünürlüğünü ve önerilen ön ayarlı ekran çözünürlüğünü gösterir.

Monitör, etkin bir giriş için sinyal girişlerini otomatik olarak tarar ve ekranda o girişi kullanır.

#### <span id="page-13-0"></span>**HP Filigran ve Görüntü Tutulması İlkesi**

IPS (Düzlem İçi Anahtarlama) monitör modelleri, son derece geniş izleme açıları ve gelişmiş görüntü kalitesi sağlayan IPS görüntüleme teknolojisiyle tasarlanır. IPS monitörler, çok çeşitli gelişmiş görüntü kalitesi uygulamaları için uygundur. Ancak bu panel teknolojisi, ekran koruyucular kullanılmadan uzun süreler boyunca durağan, hareketsiz veya sabit görüntüler gösteren uygulamalar için uygun değildir. Bu tür uygulamalara, ekranda uzun süre görüntülenen kamera gözetleme görüntüleri, video oyunları, pazarlama logoları ve şablonlar örnek olarak verilebilir. Durağan görüntüler, monitör ekranında lekeler veya filigranlar gibi görünebilen görüntü tutulması hasarına neden olabilir.

Görüntü tutulması hasarıyla sonuçlanacak biçimde günde 24 saat kullanılan monitörler HP garantisi kapsamında değildir. Görüntü tutulması hasarını önlemek için, kullanılmadığı zamanlarda monitörü mutlaka kapatın veya sisteminizde destekleniyorsa, sistem boşta olduğunda ekranın kapanması amacıyla güç yönetimi ayarını kullanın.

#### **Bir güvenlik kablosu takma**

Monitörü, HP'den alınabilecek isteğe bağlı bir kablo kilidiyle sabit bir nesneye sabitleyebilirsiniz.

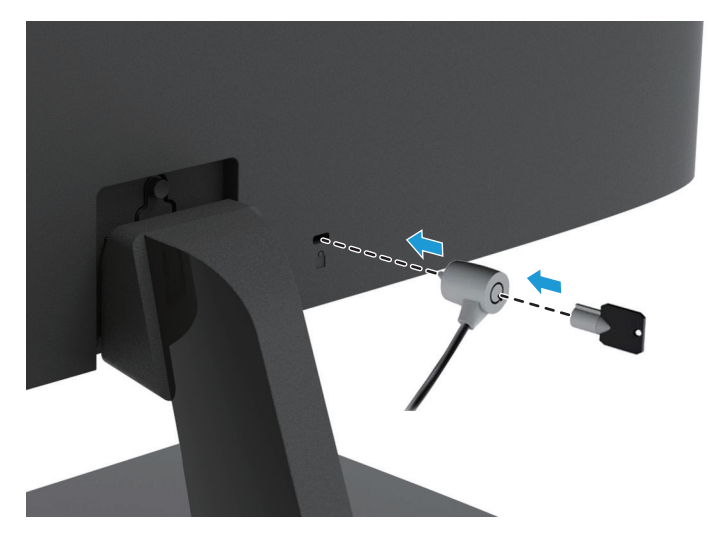

## <span id="page-14-0"></span>**2 Monitörü Kullanma**

### **Monitör sürücülerini indirme**

HP monitör destek sitesinden .INF ve .ICM dosyalarının en son sürümlerini indirebilirsiniz.

- 1. http://www.hp.com/support adresine gidin.
- 2. **Yazılım ve sürücüleri edinin** bağlantısını seçin.
- 3. Yazılımı indirmek için ekrandaki yönergeleri izleyin.

#### **Ekran menüsünü kullanma**

Monitör ekranı görüntüsünü tercihlerinize göre ayarlamak için ekran menüsünü kullanın. Monitörün ön çerçevesinin alt tarafındaki düğmeleri kullanarak ekran menüsüne erişebilir ve ayarları yapabilirsiniz.

Ekran menüsüne erişmek ve ayarları yapmak için aşağıdaki işlemleri gerçekleştirin:

- 1. Henüz açılmamışsa, monitörü açmak için Güç düğmesine basın.
- 2. Ekran menüsüne erişmek amacıyla, düğmeleri etkinleştirmek için monitörün ön çerçevesinin alt tarafındaki İşlev düğmelerinden birine, ardından ekran menüsünü açmak için Menü düğmesine basın.
- 3. Menü seçenekleri arasında gezinmek, seçim yapmak ve ayarlamak için üç İşlev düğmesini kullanın. Düğme etiketleri, etkin olan menüye veya alt menüye bağlı olarak değişiklik gösterir.

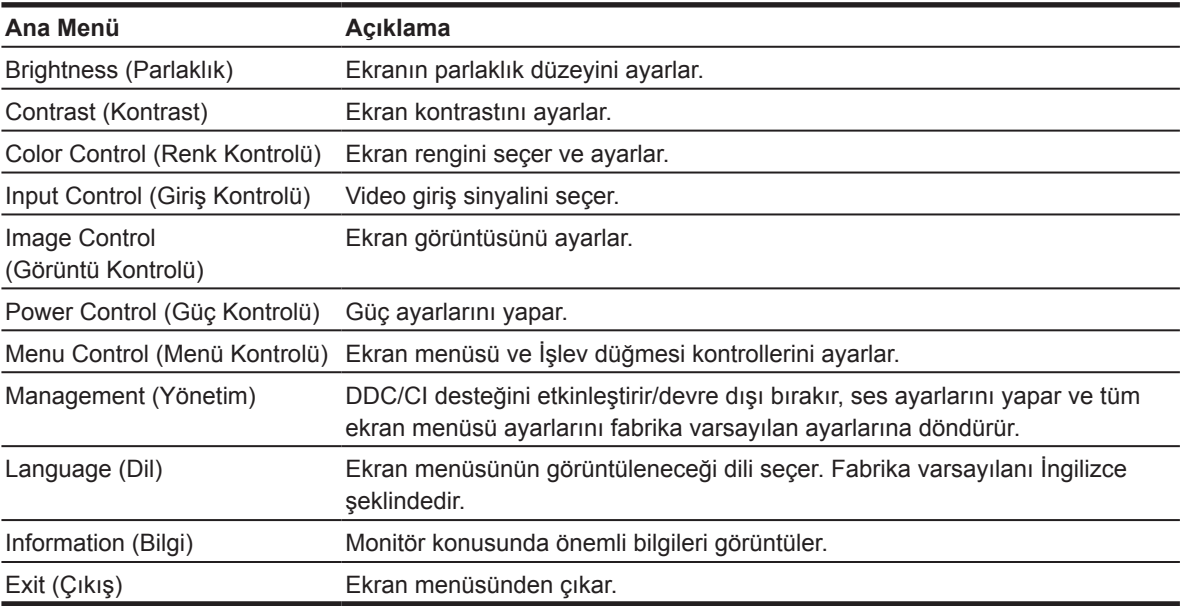

Aşağıdaki tabloda ekran menüsündeki menü seçimleri listelenmektedir.

## <span id="page-15-0"></span>**İşlev düğmelerini atama**

Düğmeler etkinleştirildiğinde sık kullanılan menü öğelerine hızla erişebilmek için İşlev düğmelerinin varsayılan değerlerini değiştirebilirsiniz.

İşlev düğmelerini atamak için:

- 1. Düğmeleri etkinleştirmek için üç İşlev düğmesinden birine, ardından ekran menüsünü açmak için **Menü** düğmesine basın.
- 2. Ekran menüsünde **Menu Control (Menü Kontrolü) > Assign Buttons (Düğmeleri Ata)** öğelerini seçip, atamak istediğiniz düğmeye yönelik kullanılabilir seçeneklerden birini belirleyin.

**NOT:** Yalnızca üç İşlev düğmesini yeniden atayabilirsiniz. **Menü veya Güç düğmesini** yeniden atayamazsınız.

#### **Low Blue Light (Düşük Mavi Işık) Moduna ayarlama**

Ekrandan yayılan mavi ışığı azaltmak gözlerinizin maruz kaldığı mavi ışık miktarını düşürür. Monitör, mavi ışık çıkışını azaltıp, ekrandaki içeriğin okunması sırasında daha rahatlatıcı ve daha az uyarıcı görüntü oluşturmaya yönelik bir ayar sağlar. Bu ayarı yapmak için:

**• Menü** düğmesine basıp **Color Control (Renk Kontrolü) > Viewing Modes (Görüntüleme Modları) > Low Blue Light (Düşük Mavi Işık)** öğelerini seçin.

Kaydedip geri dönmek için onay işareti düğmesine (tamam) basın.

**NOT:** Ciddi yaralanma olasılığını düşürmek için, kullanım kılavuzunuzla sağlanan *Güvenlik ve Rahat Kullanım Kılavuzu* belgesini okuyun. Bilgisayar kullanıcılarına yönelik uygun çalışma yeri kurulumu, oturma şekli, sağlık ve çalışma alışkanlıkları konularını açıklar. *Güvenlik ve Rahat Kullanım Kılavuzu* önemli elektriksel ve mekanik güvenlik bilgileri de sağlar. *Güvenlik ve Rahat Kullanım Kılavuzu* http://www.hp.com/ergo adresindeki web sitesinde de bulunabilir.

#### **Auto-Sleep Mode (Otomatik Uyku Modu) Kullanma**

Monitör, düşük güç durumunu etkinleştirmenize veya devre dışı bırakmanıza olanak tanıyan **Auto-Sleep Mode (Otomatik Uyku Modu)** olarak adlandırılan bir ekran menüsü seçeneğini destekler. Auto-Sleep Mode (Otomatik Uyku Modu) etkinleştirildiğinde (varsayılan olarak etkindir), ana bilgisayarın düşük güç modu sinyali vermesi durumunda (ya yatay ya da dikey eşitleme sinyalinin olmaması) monitör düşük güç moduna girecektir.

Bu düşük güç durumuna (uyku modu) girildiğinde monitör ekranı karartılır, arka ışık söndürülür ve güç LED göstergesi kehribar renginde yanar. Bu düşük güç modunda monitör 0,5 W miktarından az güç tüketir. Ana bilgisayar monitöre bir etkin sinyal gönderdiğinde (örneğin fareyi veya klavyeyi etkinleştirdiğinizde) monitör uyku modundan çıkacaktır.

Auto-Sleep Mode (Otomatik Uyku Modu) ayarını ekran menüsünde devre dışı bırakabilirsiniz. Düğmeleri etkinleştirmek için ön çerçevenin alt tarafındaki dört İşlev düğmesinden birine, ardından ekran menüsünü açmak için Menü düğmesine basın. Ekran menüsünde **Power Control (Güç Kontrolü) > Auto-Sleep Mode (Otomatik Uyku Modu) > Off (Kapalı)** öğelerini seçin.

# <span id="page-16-0"></span>**3 Destek ve sorun giderme**

### **Yaygın sorunları çözme**

Aşağıdaki tabloda, olası sorunlar, her bir sorunun olası nedeni ve önerilen çözümler listelenmektedir.

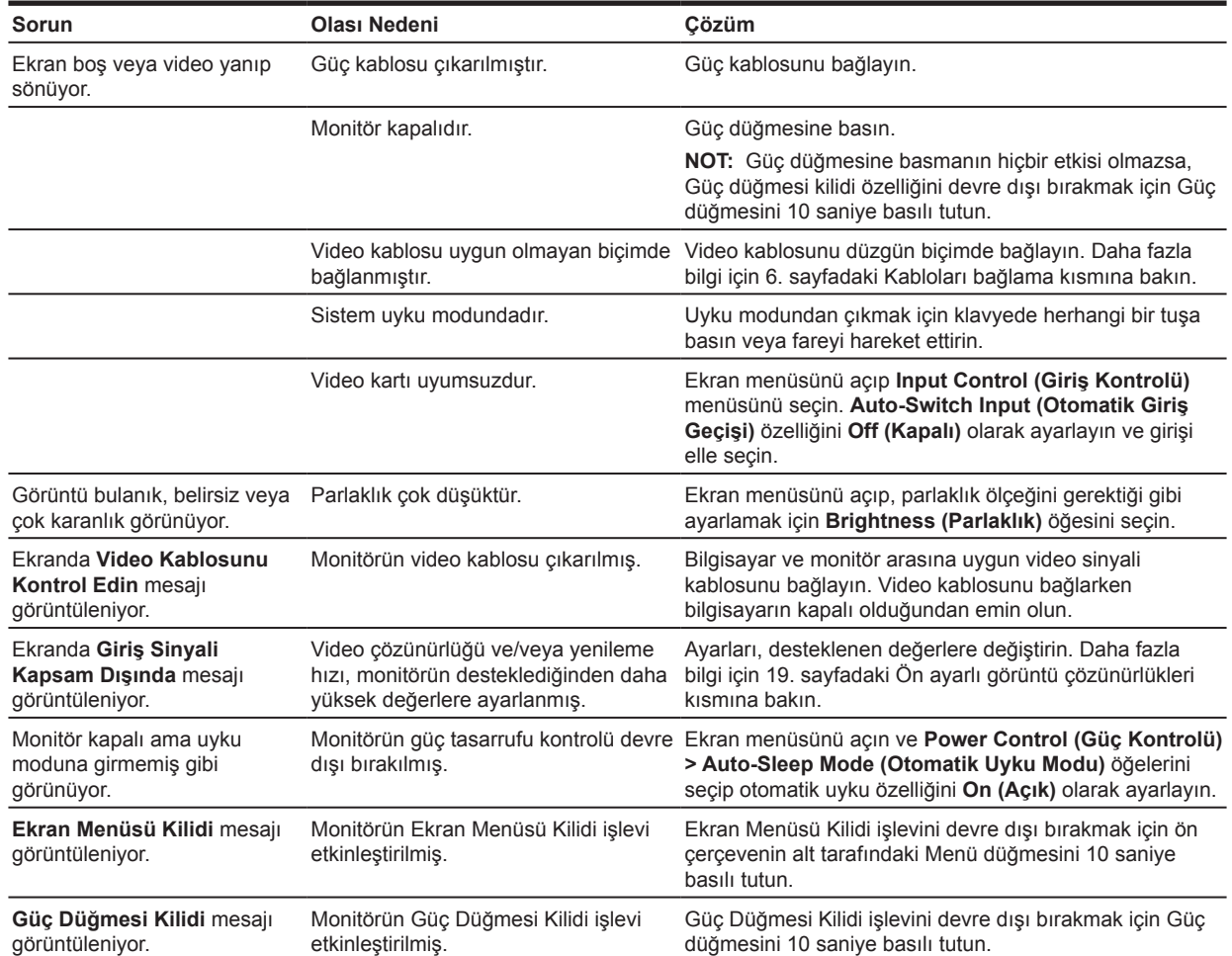

## <span id="page-17-0"></span>**Otomatik ayarlama işlevini kullanma (analog giriş)**

Monitörü ilk kez kurduğunuzda, bilgisayarda Fabrika Sıfırlaması gerçekleştirdiğinizde veya monitörün çözünürlüğünü değiştirdiğinizde, Otomatik Ayarlama özelliği kendiliğinden devreye girer ve ekranınızı en uygun duruma getirmeye çalışır.

Monitördeki otomatik düğmesini (özel düğme adı için sahip olduğunuz modelin kullanım kılavuzuna bakın) ve www.hp.com/support adresindeki otomatik ayarlama deseni yardımcı yazılımını kullanarak VGA (analog) girişine yönelik ekran performansını da en uygun duruma getirebilirsiniz.

Monitörde VGA dışında bir giriş kullanılıyorsa bu prosedürü kullanmayın. Monitöre bir VGA (analog) giriş bağlıysa, bu prosedür, aşağıdaki görüntü kalitesi durumlarını düzeltebilir:

- Bulanık veya belirgin olmayan odak
- Gölge bırakma, iz oluşumu veya gölgelenme efektleri
- Soluk dikey çubuklar
- İnce, yatay kayan çizgiler
- Merkezden sapmış görüntü

Otomatik ayarlama özelliğini kullanmak için:

- 1. Ayarlamadan önce monitörün ısınmasına olanak tanımak için 20 dakika bekleyin.
- 2. Menü düğmesine basıp, ekran menüsünden **Image Control (Görüntü Kontrolü) > Auto Adjustment (Otomatik Ayarlama)** öğelerini seçin. Sonuç memnun edici olmazsa prosedüre devam edin.
- 3. Ekranınızda otomatik ayarlama test desenini görüntüleyin.
	- http://www.hp.com/support adresinden otomatik ayarlama test deseni yardımcı yazılımını indirin.
- 4. Test deseninden çıkmak için klavyede **ESC** tuşuna veya başka herhangi bir tuşa basın.

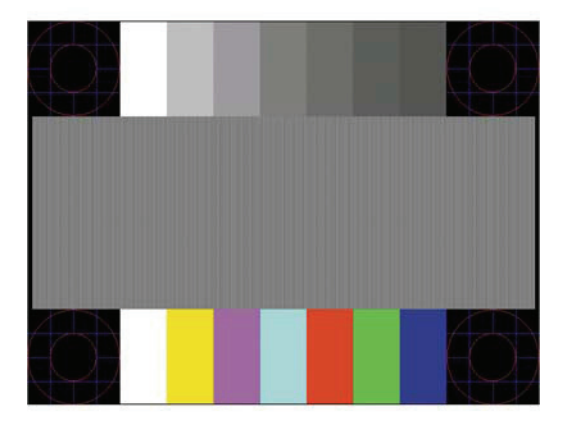

#### <span id="page-18-0"></span>**Görüntü performansını en uygun duruma getirme (analog giriş)**

Görüntü performansını iyileştirmek için ekran menüsündeki iki kontrol ayarlanabilir: Clock (Saat) ve Phase (Faz) (ekran menüsünde bulunur).

**NOT:** Bir kurulum hatası durumunda dijital olarak imzalanmış monitör .INF ve .ICM dosyalarını www.hp.com/support adresinden yüklemeniz gerekebilir.

Phase (Faz) ayarları ana Clock (Saat) ayarına bağlı olduğundan önce Clock (Saat) ayarı doğru biçimde yapılmalıdır. Bu kontrolleri yalnızca otomatik ayarlama işlevi memnun edici bir görüntü sağlamadığında kullanın.

- **• Clock (Saat)** Ekran arka planında görünür dikey çubukları veya şeritleri en az düzeye indirgemek için değeri artırır/azaltır.
- **• Phase (Faz)** Video kırpışmasını veya bulanıklığı en az düzeye indirgemek için değeri artırır/ azaltır.

**NOT:** Kontrolleri kullanırken, www.hp.com/support adresinden otomatik ayarlama deseni yardımcı yazılımını kullanarak en iyi sonuçları elde edersiniz.

Clock (Saat) ve Phase (Faz) değerlerini ayarlarken monitör görüntülerinin şekli bozulursa, şekil bozulması ortadan kalkana kadar değerleri ayarlamaya devam edin. Fabrika ayarlarını geri yüklemek için, ekran menüsündeki **Factory Reset (Fabrika Sıfırlaması)** menüsünde **Yes (Evet)** öğesini seçin.

Dikey çubukları gidermek için (Clock (Saat)):

- 1. Ekran menüsünü açmak için ön çerçevenin alt kısmındaki Menü düğmesine basıp, **Image Control (Görüntü Kontrolü) > Clock and Phase (Saat ve Faz)** öğelerini seçin.
- 2. Dikey çubukları gidermek için, monitörün ön çerçevesinin alt kısmındaki, yukarı ve aşağı ok simgelerini görüntüleyen İşlev düğmelerini kullanın. En uygun ayarlama noktasını kaçırmamak için düğmelere yavaşça basın.

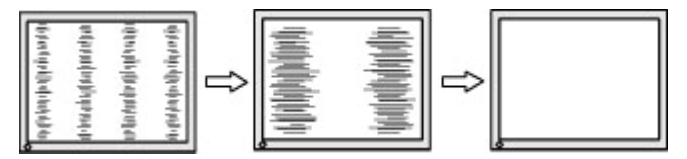

3. Clock (Saat) ayarını yaptıktan sonra, ekranda bulanıklık, kırpışma veya çubuklar görünürse Phase (Faz) ayarıyla devam edin.

Kırpışmayı veya bulanıklığı gidermek için (Phase (Faz)):

- 1. Ekran menüsünü açmak için monitörün ön çerçevesinin alt kısmındaki Menü düğmesine basıp, **Image Control (Görüntü Kontrolü) > Clock and Phase (Saat ve Faz)** öğelerini seçin.
- 2. Kırpışmayı veya bulanıklığı gidermek için, monitörün ön çerçevesinin alt kısmındaki, yukarı ve aşağı ok simgelerini görüntüleyen İşlev düğmelerine basın. Kırpışma veya bulanıklık, bilgisayara ya da takılı grafik denetleyici kartına bağlı olarak giderilemeyebilir.

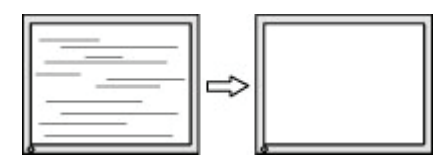

Ekran konumunu düzeltmek için (Yatay Konum veya Dikey Konum):

1. Ekran menüsünü açmak için ön çerçevenin alt kısmındaki Menü düğmesine basıp, **Image Position (Görüntü Konumu)** öğesini seçin.

<span id="page-19-0"></span>2. Görüntünün konumunu monitörün görüntüleme alanında uygun biçimde ayarlamak için ön çerçevenin alt kısmındaki, yukarı ve aşağı ok simgelerini görüntüleyen İşlev düğmelerine basın. Yatay Konum görüntüyü sola ve sağa kaydırırken, Dikey Konum yukarı ve aşağı kaydırır.

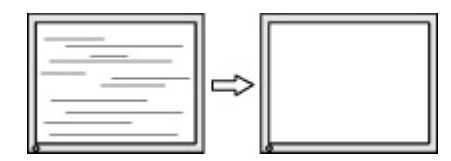

## **Düğme kilitleri**

Güç veya Menü düğmesini on saniye basılı tutmak ilgili düğmenin işlevini kilitleyecektir. Düğmeyi tekrar on saniye basılı tutarak işlevi kullanılabilir duruma getirebilirsiniz. Bu işlev yalnızca monitör açıkken, etkin bir sinyali görüntülerken ve ekran menüsü etkin değilken kullanılabilir.

## **Ürün desteği**

Monitörünüzü kullanma konusunda ek bilgiler için http://www.hp.com/support adresine gidin. **Ürününüzü bulun** öğesini seçip ekrandaki yönergeleri izleyin.

Burada yapabilecekleriniz:

• Bir HP teknisyeniyle çevrimiçi sohbet edin.

**WOT:** Çevrimiçi sohbet belirli bir dilde yapılamazsa İngilizce kullanılabilir.

• Bir HP servis merkezi bulun

#### **Teknik desteği arama öncesi hazırlık**

Bu kısımdaki sorun giderme ipuçlarını kullanarak bir sorunu çözemezseniz teknik desteği aramanız gerekebilir. Ararken aşağıdaki bilgileri hazır bulundurun:

- Monitörün model numarası
- Monitörün seri numarası
- Faturadaki satın alım tarihi
- Sorunun ortaya çıktığı andaki koşullar
- Alınan hata mesajları
- Donanım yapılandırması
- Kullandığınız donanımın ve yazılımın adı ve sürümü

#### <span id="page-20-0"></span>**Seri numarasını ve ürün numarasını bulma**

Seri numarası ve ürün numarası ekranın altındaki etikette bulunur. Monitör modeli konusunda HP ile iletişime geçerken bu numaralara gereksiniminiz olabilir.

**WOT:** Etiketi okumak için ekranı ekseni etrafında kısmen döndürmeniz gerekebilir.

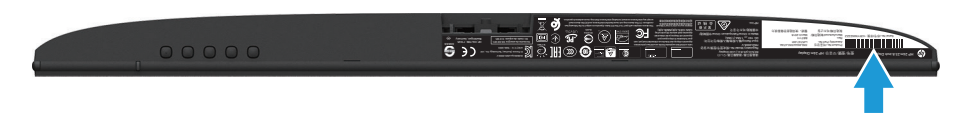

## <span id="page-21-0"></span>**4 Monitörün bakımını yapma**

#### **Bakım kılavuzları**

- Monitörün kasasını açmayın veya üründe kendi kendinize onarım yapmaya çalışmayın. Yalnızca çalıştırma yönergelerinde kapsanan kontrolleri ayarlayın. Monitör düzgün biçimde çalışmıyorsa veya düşürülmüşse ya da hasar görmüşse, yetkili bir HP bayisiyle, satıcısıyla veya hizmet sağlayıcısıyla iletişime geçin.
- Bu monitör için yalnızca monitörün etiketinde/arka plakasında belirtilenler gibi uygun bir güç kaynağı ve bağlantı kullanın.
- Kullanılmıyorken monitörü kapatın. Kullanılmadığı sırada bir ekran koruyucu programı çalıştırarak ve monitörü kapatarak monitörün kullanım ömrünü önemli ölçüde uzatabilirsiniz.

**W** NOT: "İzi kalan görüntü" sorunu bulunan monitörler HP garantisi kapsamında değildir.

- Kasadaki yuvalar ve açıklıklar havalandırma için sağlanır. Bu açıklıklar engellenmemeli veya kapatılmamalıdır. Kasa yuvalarının veya diğer açıklıkların içine asla herhangi bir nesne sokmayın.
- Monitörü, iyi havalandırılan bir alanda, aşırı ışık, ısı veya nemden uzak tutun.
- Monitör ayağını çıkarırken, çizilmesini, yüzeyinin zarar görmesini veya kırılmasını önlemek için monitörü yumuşak bir alana ön tarafı aşağı gelecek şekilde yatırmalısınız.

#### **Monitörü temizleme**

- 1. Güç kablosunu AC prizinden çekerek monitörü kapatın ve bilgisayardan gücünü kesin.
- 2. Ekranı ve kasayı yumuşak, temiz bir antistatik bezle silerek monitördeki tozu alın.
- 3. Daha zorlu temizlik koşullarında, yarı yarıya su ve izopropil alkol karşımı kullanın.

**DİKKAT:** Temizleyiciyi bir beze püskürtün ve ekran yüzeyini hafifçe silmek için nemli bezi kullanın. Temizleyiciyi asla doğrudan ekran yüzeyine püskürtmeyin. Çerçevenin arkasına girerek elektronik bileşenlere zarar verebilir.

**DİKKAT:** Monitörün ekranını ve kasasını temizlemek için benzen, tiner gibi petrol temelli maddeler veya herhangi bir uçucu madde içeren temizleyiciler kullanmayın. Bu kimyasallar monitöre hasar verebilir.

#### **Monitörü nakletme**

Orijinal ambalaj kutusunu bir depolama alanında saklayın. İleride monitörü taşımak veya nakletmek için gereksinim duyabilirsiniz.

## <span id="page-22-0"></span>**A Teknik özellikler**

**NOT:** Kullanım kılavuzunda sağlanan ürün teknik özellikleri, ürününüzün üretim ve teslimat zamanları arasında değiştirilmiş olabilir.

En son teknik özellikler veya bu üründeki ek teknik özellikler için http://www.hp.com/go/quickspecs/ adresine gidip, modele özel QuickSpecs kısmını bulmak için monitörünüzün modelini arayın.

## **54,61 cm/21,5 inç**

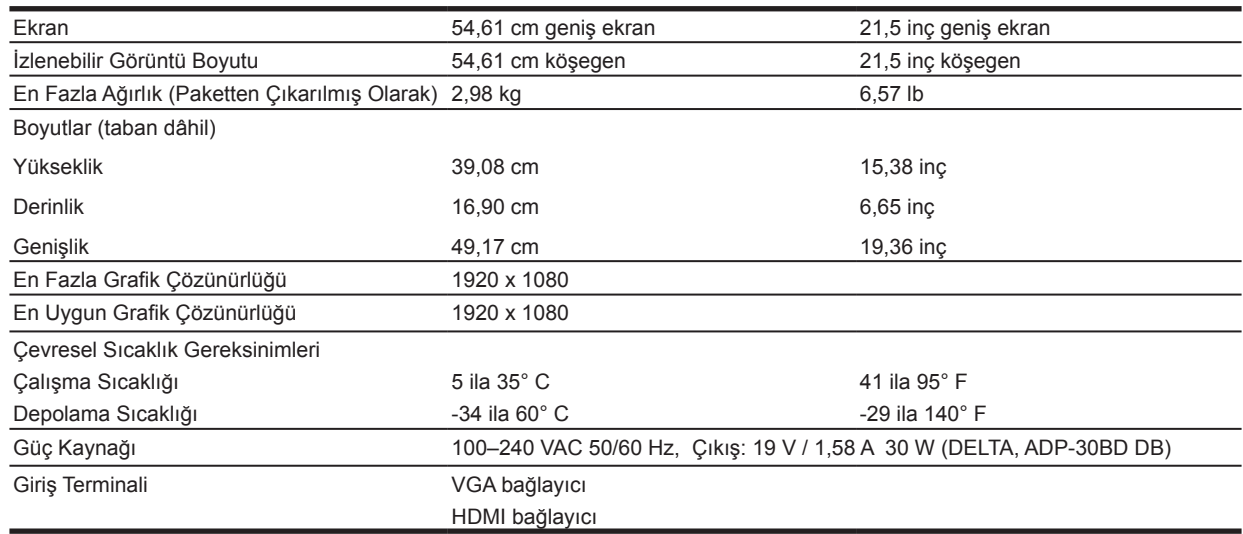

#### **60,47 cm/23,8 inç**

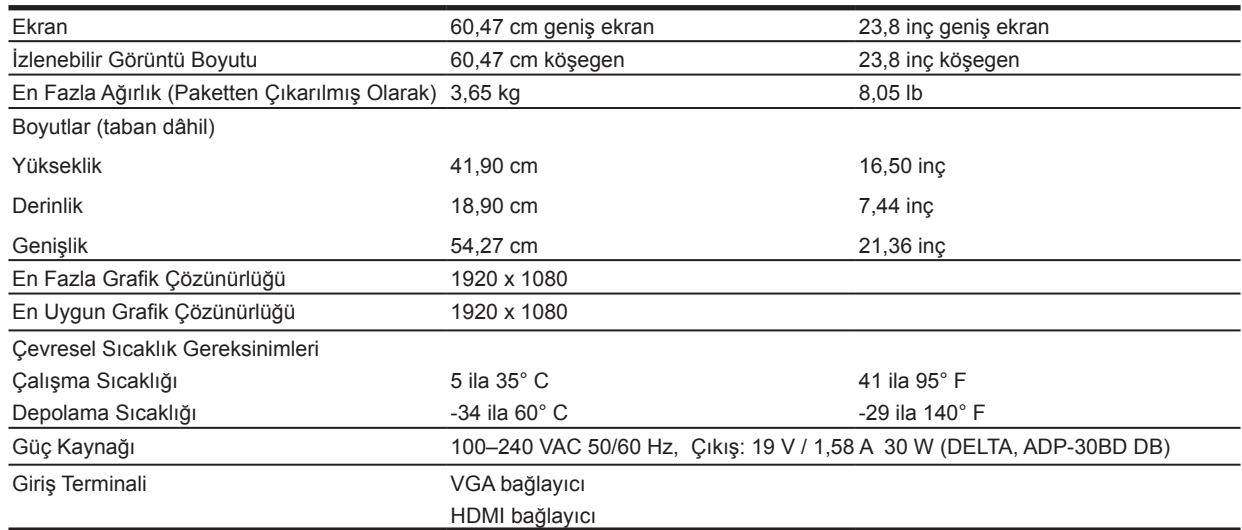

## <span id="page-23-0"></span>**68,6 cm/27 inç**

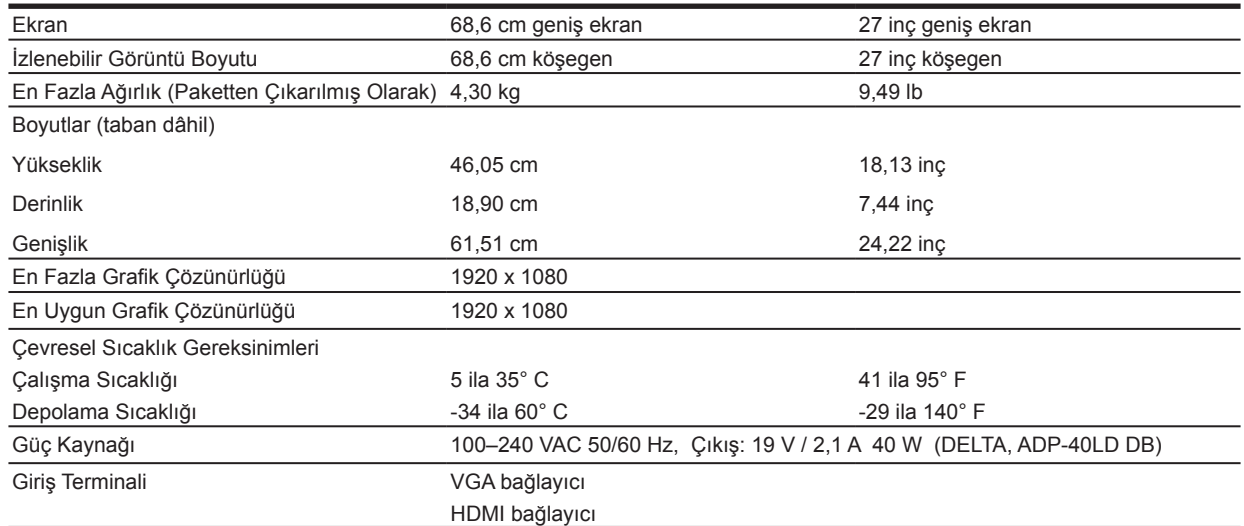

## **Güç adaptörleri**

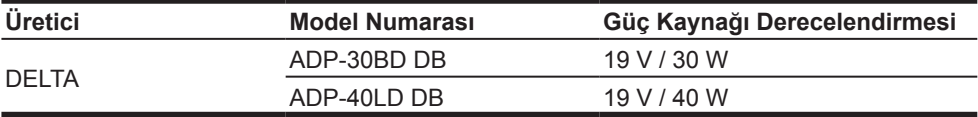

## **Ön ayarlı görüntü çözünürlükleri**

Aşağıda listelenen görüntü çözünürlükleri en yaygın kullanılan modlardır ve fabrika varsayılanları olarak ayarlanır. Bu ön ayarlı modlar monitör tarafından otomatik olarak tanınır ve ekranda uygun biçimde boyutlandırılmış ve ortalanmış olarak görünür.

#### **54,61 cm/21,5 inç modeli**

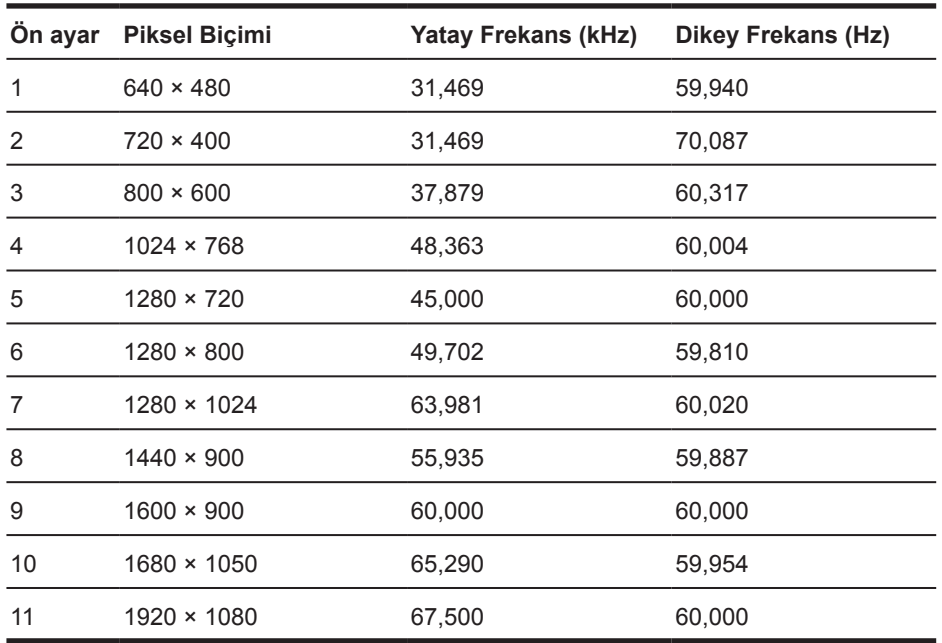

### <span id="page-24-0"></span>**60,47 cm/23,8 inç modeli**

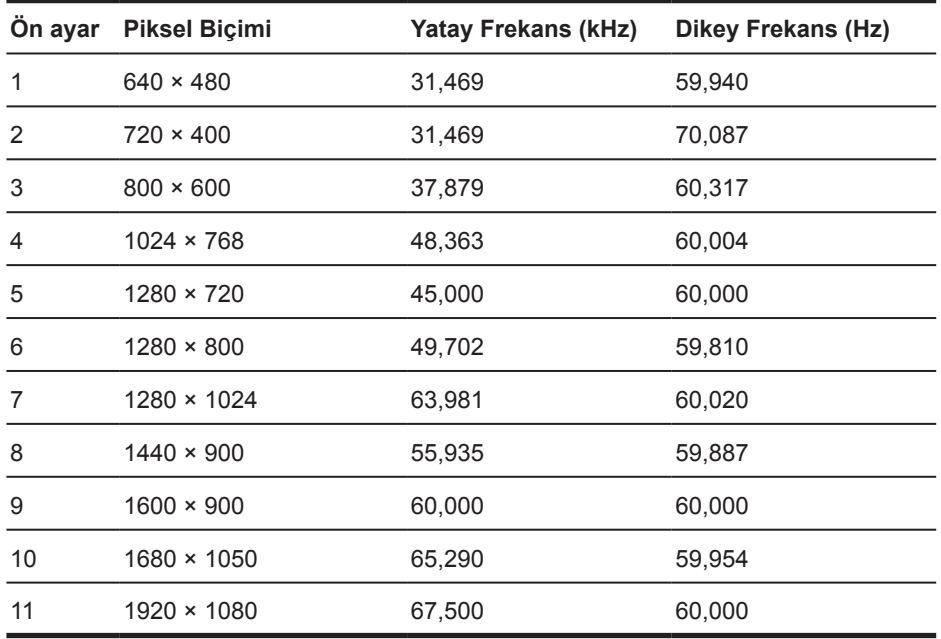

### **68,6 cm/27 inç modeli**

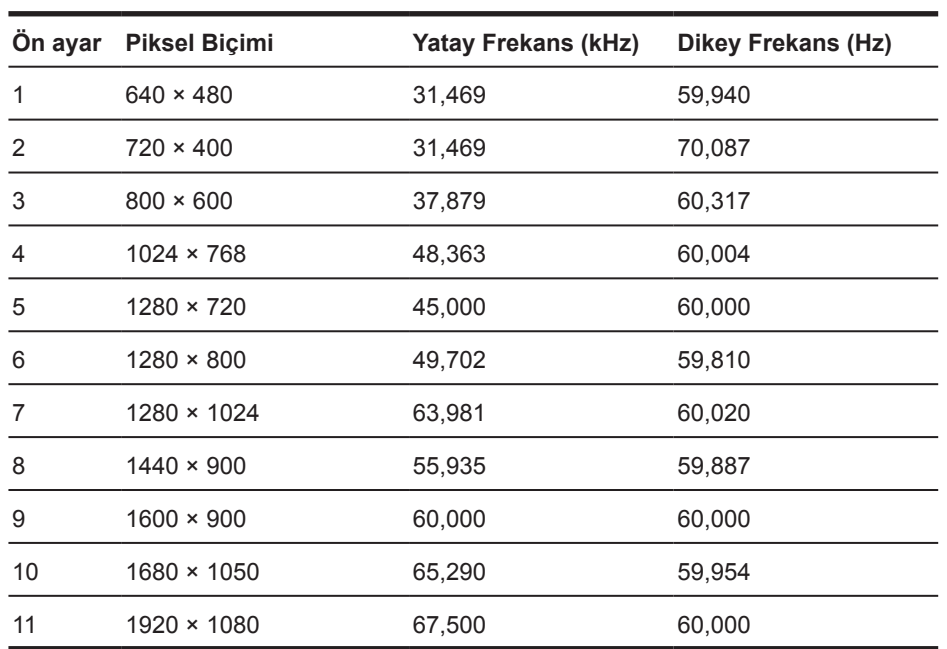

## <span id="page-25-0"></span>**Kullanıcı modlarına girme**

Aşağıdaki durumlarda video denetleyici sinyali bazen ön ayarlı olmayan bir modu getirebilir:

- Bir standart grafik bağdaştırıcı kullanmadığınızda.
- Bir ön ayarlı mod kullanmadığınızda.

Böyle bir durumda, ekran menüsünü kullanarak monitörün parametrelerini tekrar ayarlamanız gerekebilir. Değişiklikleriniz bu modların herhangi birinde veya tamamında yapılabilir ve belleğe kaydedilebilir. Monitör yeni ayarı otomatik olarak saklar ve tıpkı bir ön ayarlı modda yaptığı gibi yeni modu tanır. Fabrika ön ayarlı modlara ek olarak, girilebilen ve saklanabilen en az 10 kullanıcı modu vardır.

#### **Enerji tasarrufu özelliği**

Monitörler düşük güç durumunu destekler. Monitör, yatay veya dikey eşitleme sinyalinin olmadığını algılarsa düşük güç durumuna girilecektir. Bu sinyallerin olmadığının algılanması üzerine monitör ekranı karartılır, arka ışık söndürülür ve güç ışığı kehribar renginde yanar. Monitör, düşük güç durumundayken 0,5 vat güç kullanacaktır. Monitörün normal çalışma moduna dönmesinden önce kısa bir ısınma süresi vardır.

Enerji tasarrufu özelliklerini (kimi zaman güç yönetimi özellikleri olarak adlandırılır) ayarlama konusunda yönergeler için bilgisayar kılavuzuna başvurun.

**NOT:** Yukarıdaki güç tasarrufu özelliği yalnızca monitör enerji tasarrufu özelliklerini destekleyen bir bilgisayara bağlandığında çalışır.

Monitörün Energy Saver yardımcı uygulamasındaki ayarları seçerek, monitörü, önceden belirlenmiş bir zamanda düşük güç durumuna girmek üzere de programlayabilirsiniz. Monitörün Energy Saver yardımcı uygulaması monitörün düşük güç durumuna girmesine neden olduğunda güç ışığı kehribar renginde yanıp söner.

## <span id="page-26-0"></span>**B Erişilebilirlik**

HP, ister tek başına isterse de uygun yardımcı aygıtlarla, engellileri de içermek üzere herkes tarafından kullanılabilen ürünler ve hizmetler tasarlar, üretir ve pazarlar.

#### **Desteklenen yardımcı teknolojiler**

HP ürünleri, çok çeşitli işletim sistemi yardımcı teknolojilerini destekler ve ek yardımcı teknolojilerle çalışma için yapılandırılabilir. Yardımcı özellikler konusunda daha fazla bilgi bulmak için, monitöre bağlı olan kaynak aygıtınızda Arama özelliğini kullanın.

**NOT:** Belirli bir yardımcı teknoloji ürünü konusunda ek bilgi için, o ürüne yönelik müşteri desteğiyle iletişime geçin.

#### **Destekle iletişime geçme**

Ürünlerimizin ve hizmetlerimizin erişilebilirliğini sürekli olarak iyileştiririz ve kullanıcılardan gelen geri bildirimleri memnuniyetle karşılarız. Bir ürünle ilgili sorununuz varsa veya size yardımcı olmuş erişilebilirlik özelliklerini bize bildirmek isterseniz, lütfen pazartesi-cuma arası günlerde Sıradağlar Saatine göre 06.00 ila 21.00 arasında (888) 259-5707'yi arayarak bizimle iletişime geçin. İşitme engelliyseniz ya da işitme güçlüğü yaşıyorsanız ve TRS/VRS/WebCapTel kullanıyorsanız, teknik desteğe gereksinim duymanız veya erişilebilirlik sorularınız olması durumunda, pazartesi-cuma arası günlerde Sıradağlar Saatine göre 06.00 ila 21.00 arasında (877) 656-7058'i arayarak bizimle iletişime geçin.